# **The Center for Teaching, Learning, & Technology**

**Instructional Technology Workshops**

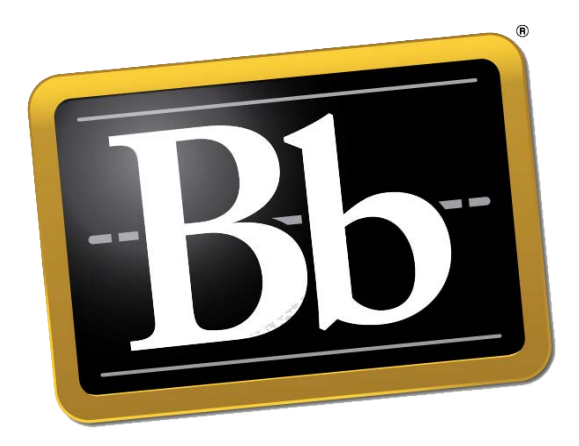

# **Blackboard 9.1 SP 13 Grade Center**

**Albert Robinson / Delwar Sayeed**

**Faculty and Staff Development Programs**

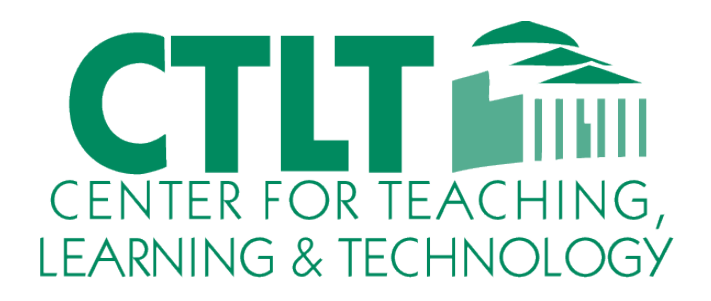

**Colston Hall Room 226 718-289-5100 ext. 3142**

# **THE GRADE CENTER INTERFACE**

The Grade Center resembles a spreadsheet. Each row is populated by a user in your course and each column includes information for an item, such as an assignment, test, graded blog entry, or survey. You can also use columns to calculate grades. You can provide grades and comments directly on the Grade Center page, on the **Grade Details** page, and from a tool, such as the discussion board.

You are able to customize your view of the Grade Center and create grading schemas, grading periods, categories, and columns to present and gather the information you need.

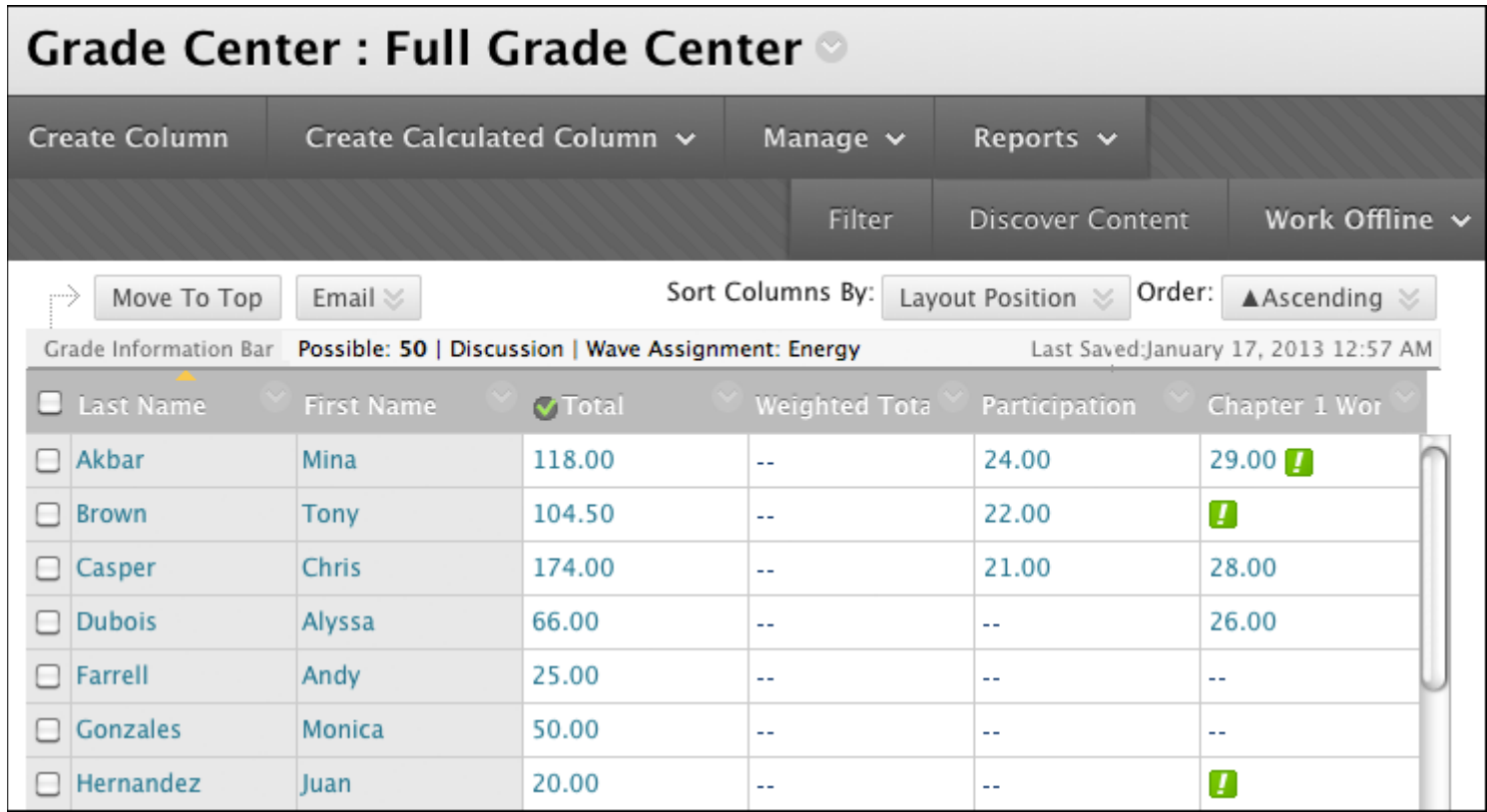

# **GRADE CENTER INTERACTIONS WITH OTHER TOOLS AND COMPONENTS**

The Grade Center interacts with several tools and components in Blackboard Learn. Understanding how and where these interactions happen provides a comprehensive view of the Grade Center and helps users take full advantage of this tool.

The following table explains how the Grade Center interacts with other tools and components.

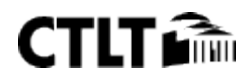

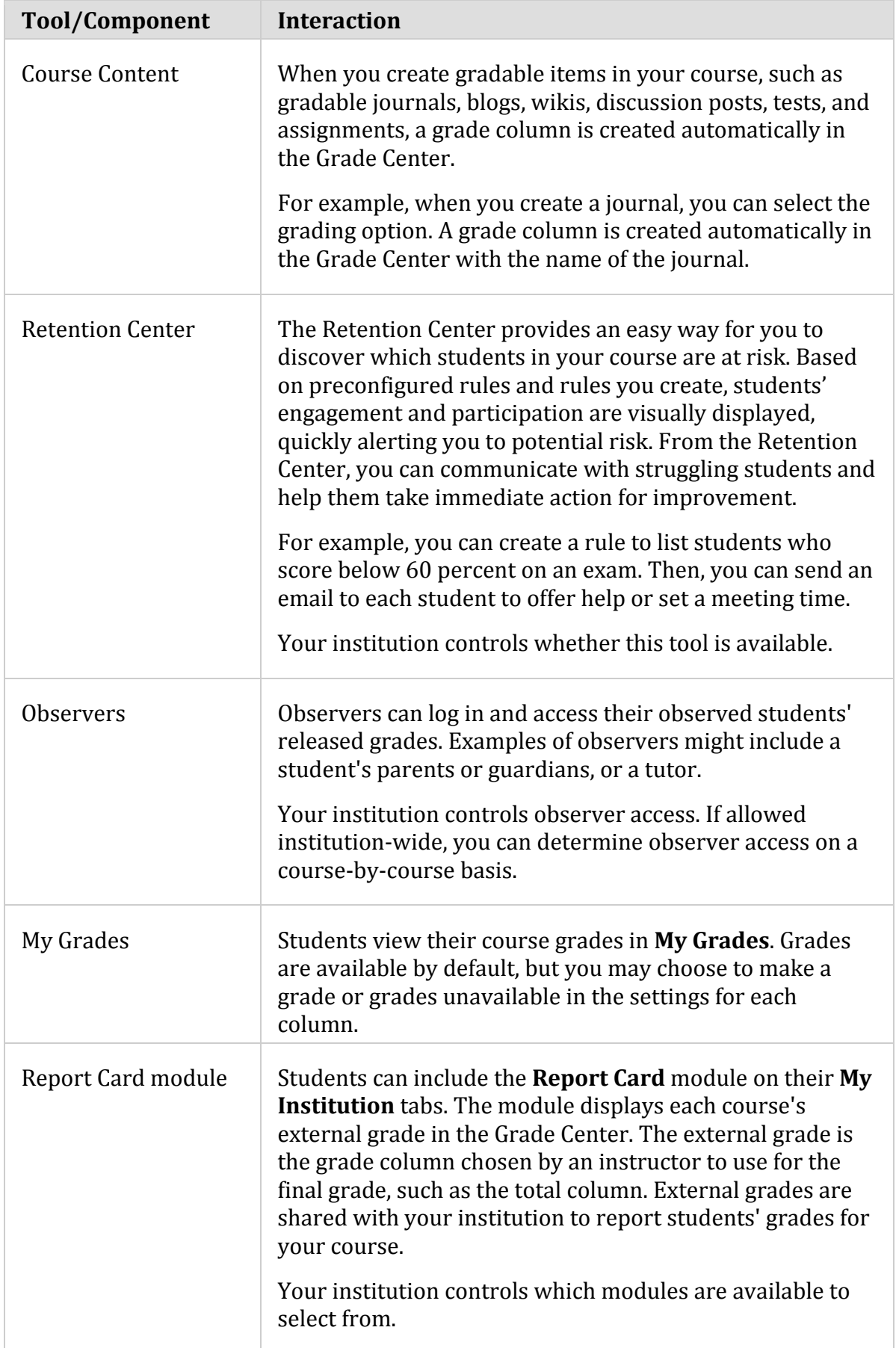

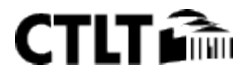

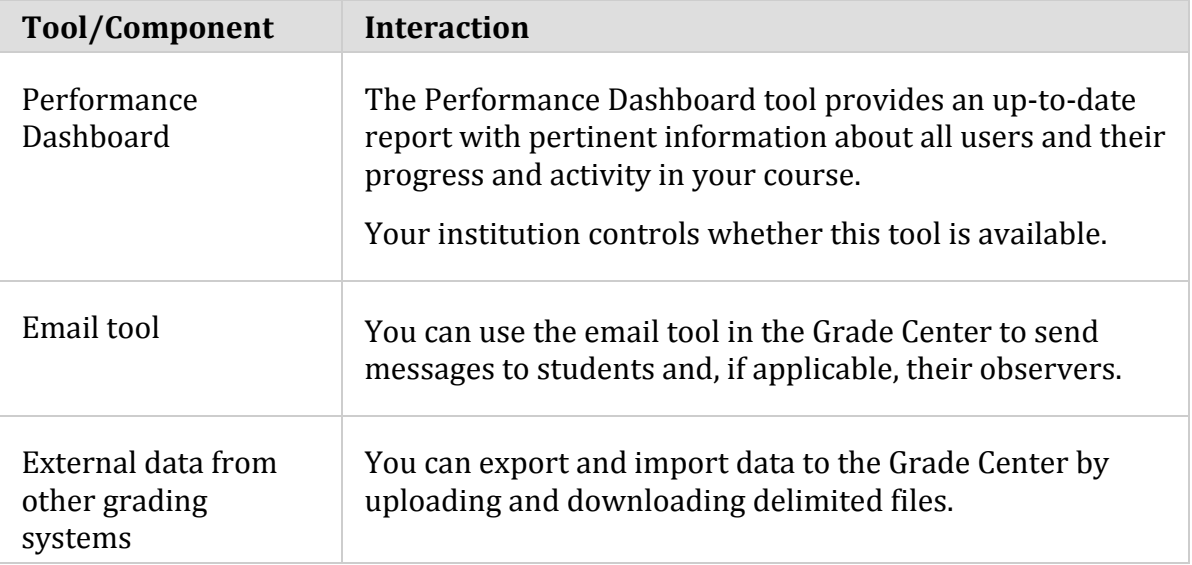

#### **ACCESSING THE GRADE CENTER**

You access the Grade Center from the **Control Panel**. Expand the **Grade Center** section to display the links to the **Needs Grading** page, the **Full Grade Center**, and the **Smart Views**. Click the right-pointing arrow next to the **Grade Center** heading to go directly to the **Full Grade Center**.

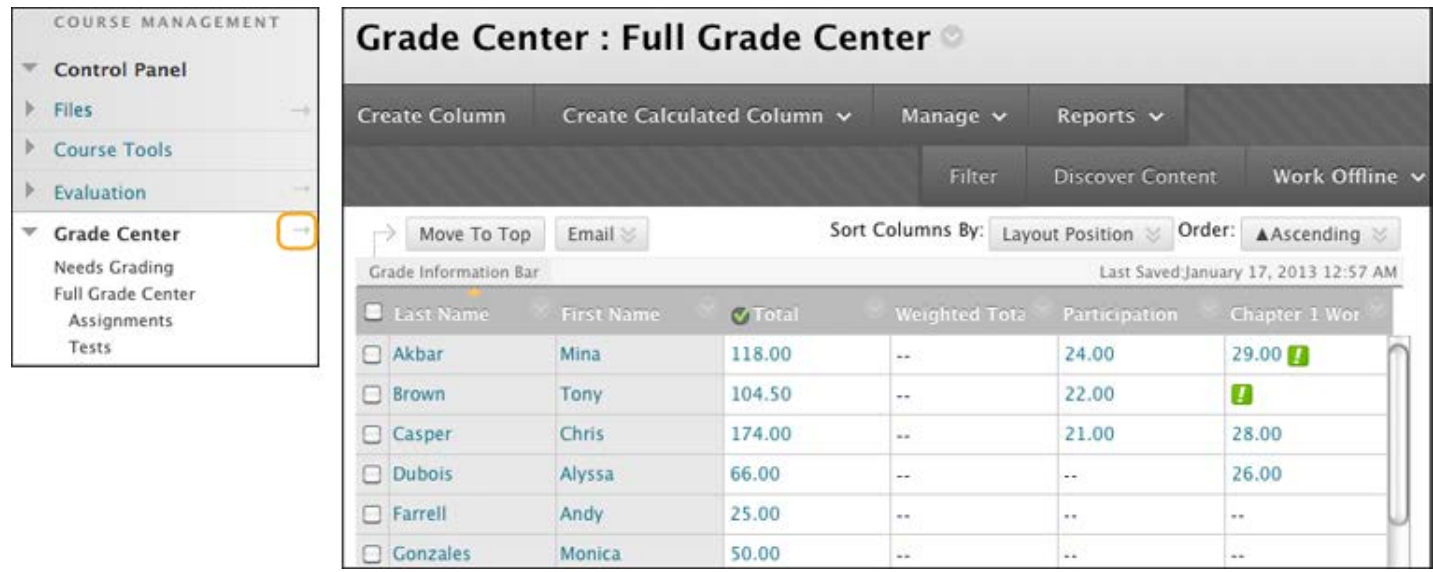

The **Needs Grading** link allows you to view individual assignment, group assignment, and test attempts, as well as blog and journal entries, wiki page saves, and discussion posts ready for grading or review.

The **Full Grade Center** link displays all columns and rows in the Grade Center and is the default view of the Grade Center.

The smart view links appear as an indented list in the **Full Grade Center** section. A smart view is a focused look at the Grade Center and shows only the data that matches a set of criteria. You can use smart views to quickly find data when the Grade Center includes a great number of students and columns. For example, the default **Tests** smart view displays only test columns. You can create customized smart views and remove unneeded smart views. Click a smart view link to open the Grade Center using that view.

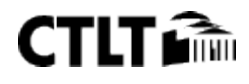

#### **THE NEEDS GRADING PAGE**

You can view individual assignment, group assignment, and test attempts, as well as blog and journal entries, wiki page saves, and discussion posts ready for grading or review on the **Needs Grading** page. For courses with many enrolled students and gradable items, you can use the information and functions on the **Needs Grading** page to determine and organize your grading tasks. If you have a designated turnaround time set for all gradable items, the **Needs Grading** page allows you to customize the view of items with a needs grading status. You can sort and filter the list, allowing you to grade the most urgent items first. For example, you can sort by due date to ensure your final tests are graded by your institution's deadline.

The **Needs Grading** page also displays attempts for SafeAssignments.

Access the **Needs Grading** page in the **Grade Center** section of the **Control Panel**.

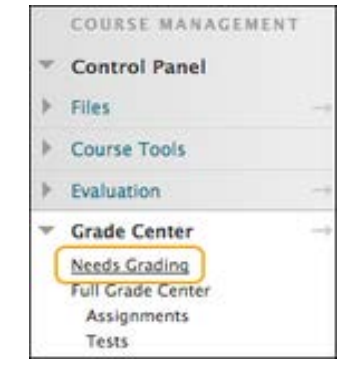

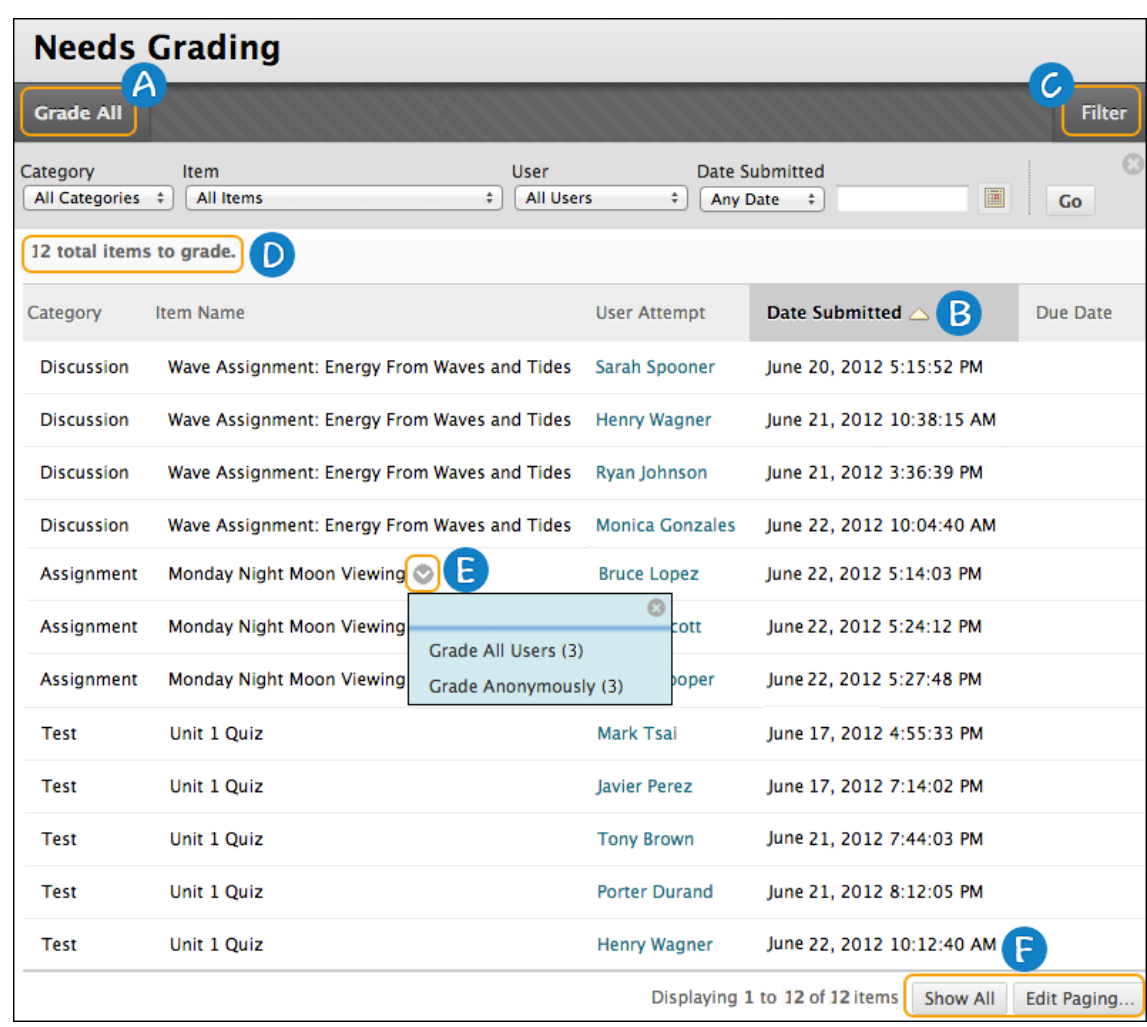

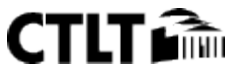

A. Click **Grade All** on the action bar to begin grading and reviewing immediately. The **Grade All** function places all attempts in a queue for easy navigation among items. The items in the queue appear in the order they appear on the **Needs Grading** page.

Tests with a grading status of **Attempt in Progress** do not appear on the **Needs Grading** page.

- B. Sort columns to organize your list. To sort a column, click the column heading or caret. The sorted list remains in effect until you change it or log out. The following columns appear on the **Needs Grading** page:
	- **Category**: Sort attempts to group all assignments or tests together.
	- **Item Name**: Sort attempts by alphabetical order or reverse alphabetical order.
	- **User Attempt**: Sort attempts by a student's name. The number of attempts for the item is listed in parentheses. For example: "Mary Johnson (Attempt 1 of 2)." Click a user's name to go directly to the attempt.
	- **Date Submitted**: Sort attempts by the date and time students submitted the attempts. You may find this useful when a large number of attempts must be graded by a specific deadline.
	- **Due Date**: If you provided a due date when the item was created, sort attempts by due date and grade items that are due first.
- C. Apply filters to narrow the list by **Category**, **Item**, **User**, and **Date Submitted**. If you apply a filter, only the filtered items appear in the list and in the queue. For example, make selections in both the **Category** and **User** drop-down lists to display tests submitted by a particular user. Click **Go** to display the filtered items on the **Needs Grading** page. The filtered list remains in effect until you edit the filter choices or log out. Click the **X** to collapse the **Filter** field.
- D. The total number of items to grade appears above the list of items. After you grade attempts, they do not appear on the **Needs Grading** page and the number of items updates to reflect the current number that needs to be graded. If you filter the list, the number reflects how many items match the current filter settings. For example, "12 of 17 total items match current filter."
- E. Access an item's contextual menu and make a selection. For assignments, you can select **Grade All Users** or **Grade Anonymously**. For tests, you can also select **Grade by Question** and **View Attempts**. Interactive items such as blogs, journals, wikis, and discussion posts, which can be set to go into needs grading status after a certain number of activities, also have the option to **Reset All**, which clears that activity counter and moves the item out of Needs Grading status. A total number of attempts for the selected item is listed in parentheses. For interactive tools such as blogs, journals, wikis, and discussions, you can determine how many entries or posts users must make before an item goes into needs grading status. For these items, you can **Reset All** to clear the activity counter and move the item out of needs grading status. The total number of attempts for the selected item is listed in parentheses.
- F. Click **Show All** to display up to 1,000 items on one page. Click **Edit Paging** to change the number of items to view per page.

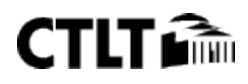

# **THE GRADE CENTER INTERFACE**

The Grade Center consists of rows and columns of student information and gradable items. Cells in the grid contain data specific to corresponding students.

The appearance of the Grade Center is completely configurable.

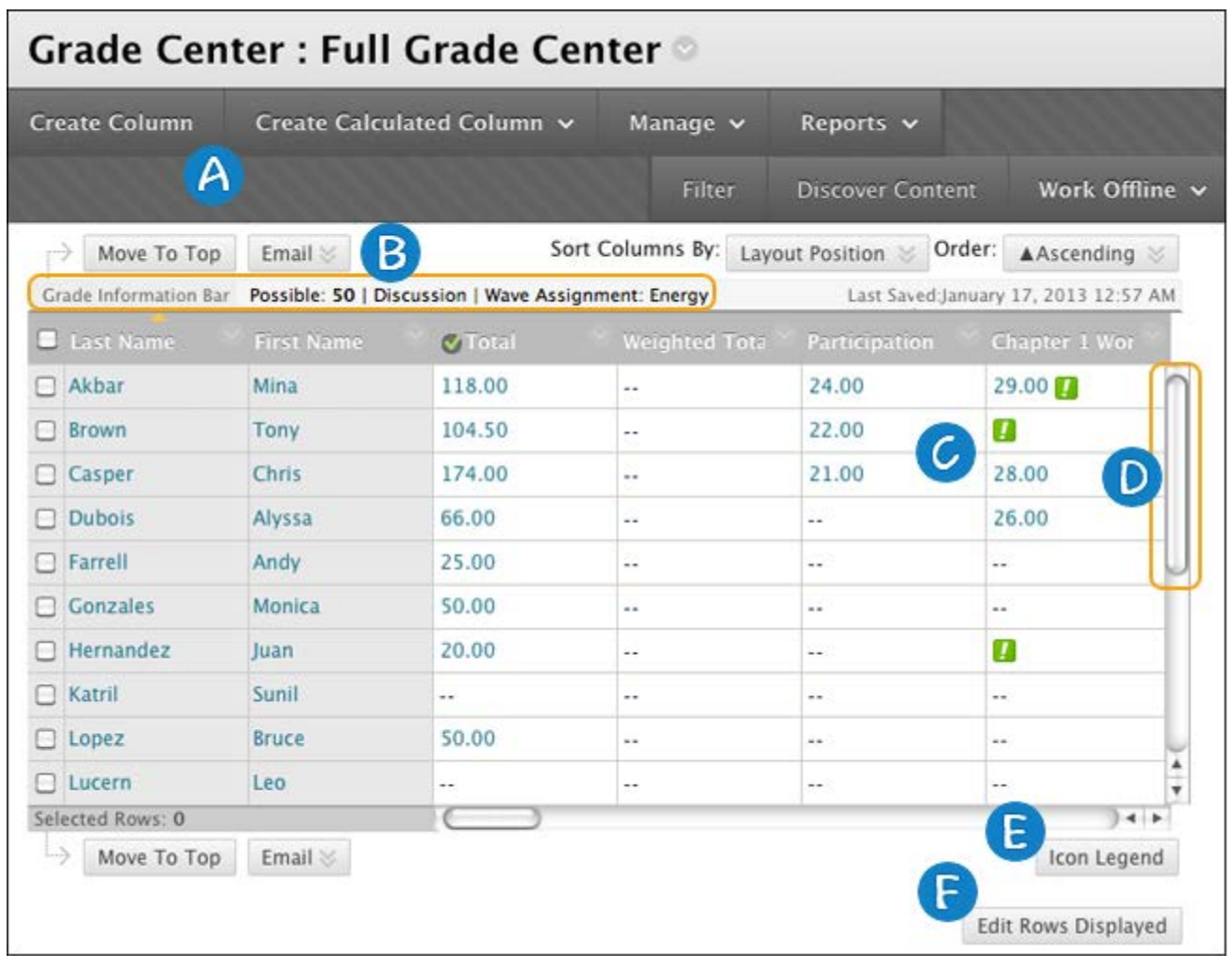

- A. **Action bar**: Rows preceding the grid information containing functions and drop-down lists specific to the current page, such as **Create Column**, **Manage**, **Filter**, **Email**, **Sort Columns By**, and **Order**.
- B. **Grade Information Bar**: Information about a selected column, such as type of grade and points possible. Point to a Grade Center column title and details appear in the area preceding the grid and following the action bar. In this same row, you can view when data was last saved.
- C. **Grid/spreadsheet**: Columns, rows, and cells that make up the current view of the Grade Center data.
- D. **Scroll bars**: Use the horizontal and vertical scroll bars to navigate through the Grade Center columns and rows. When you navigate to another course area and return to the Grade Center, you will see the same rows and columns on the page from the last visit. The view remains in effect until you use the scroll bars again or log out.
- E. **Icon Legend**: Explanation of the symbols used in the columns and cells.
- F. **Edit Rows Displayed**: You can change the number of rows appearing in the grid. In the box, type a number between 5 and 50, and click **Go**.

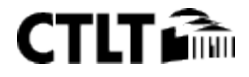

# **About the Grade Center Action Bar**

You can perform many actions in the Grade Center using the functions appearing in two rows on the action bar.

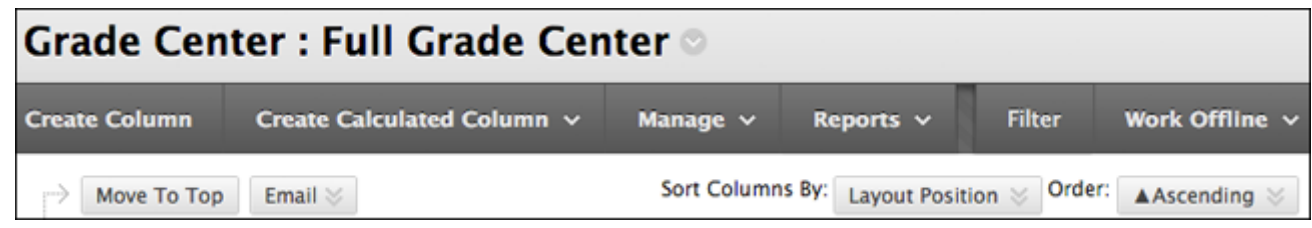

The following functions appear in the *first row* of the action bar.

- **Create Column**: Click to create a grade column.
- **Create Calculated Column**: Access a drop-down list with options for creating calculated columns.
- **Manage**: Access the drop-down list with options for managing the Grade Center. The options include:
	- **Grading Periods**: A set of Grade Center columns that have been grouped based on a shared characteristic, such as a period of time.
	- **Grading Schemas**: A grading schema takes the actual points scored on a graded item and compares it to the total points possible for that item to derive a percentage. This percentage is mapped to a range of scores for grade displays, such as A, B, and C or Pass/Fail.
	- **Grading Color Codes**: User-defined rules to apply color to the cells in the Grade Center grid, either by grade or status. Color coding the Grade Center provides visual indicators to help you interpret information quickly.
	- **Categories**: Classifications of columns containing similar items, such as "Tests" or "Assignments," used to organize and view Grade Center data.
	- **Smart Views**: Custom made views of Grade Center data created by instructors and saved for continued use.
	- **Column Organization**: Page displaying a table view of the Grade Center with functions to change the order and visibility of columns. From this page, you can also assign columns to grading periods and categories. Changes you make on this page are for your view of the Grade Center only and do not change which columns appear to students in **My Grades**.
	- **Row Visibility**: You can hide user rows to reduce the number of rows in the Grade Center grid and help you focus on specific data.
	- **Send Email**: The **Send Email** page appears.
- **Reports**: Create reports from Grade Center data and access the grade history for all students.
- Filter to expand the field and select an option from the following drop-down lists:

In some instances, you can make another selection in an additional drop-down list to further narrow the columns and users that appear in the grid. For example, after selecting the **Assignment** category, you can select the **Needs Grading** status and only view the columns and users containing assignments that need to be graded. The category or status you choose to view in the grid remains in effect until you change it or log out.

Click the **X** to close the **Filter** field.

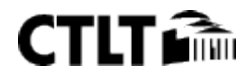

- **Current View**: Includes the **Full Grade Center** view, **Smart Views**, and **Grading Periods**. You can select one of the views to use as the default view by clicking the **Set Current View as Default** icon next to the **Current View** drop-down list. When you log out and return to your course later and click the right-pointing arrow in the **Grade Center** section of the **Control Panel** to access the Grade Center, the view you selected as the default appears in the grid. You can select other views from the **Current View** drop-down list at any time.
- **Category**: Includes all default categories and any you have created.
- **Status:** Includes the following grading statuses:
	- **All Statuses**
	- **Completed**
	- **Edited Manually**
	- **Exempt**
	- **In progress**
	- **Needs Grading**
	- **Not attempted**

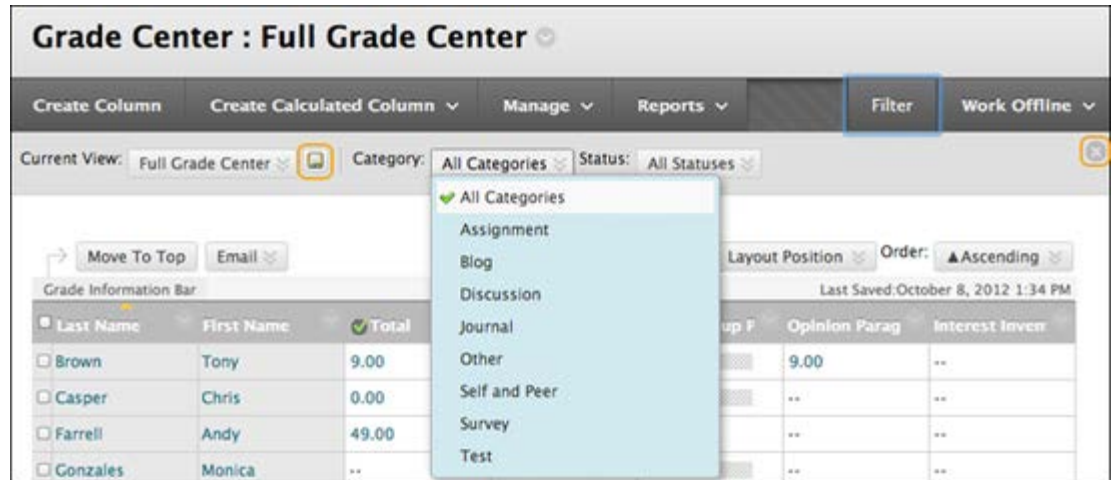

**Work Offline**: Access features that allow you to work with Grade Center data outside of Blackboard Learn.

The following functions appear in the *second row* of the action bar.

- **Move to Top**: Select one or multiple check boxes for users and click **Move to Top** to move the rows to the first positions in the grid.
- **Email**: Select one or multiple check boxes for users and click **Email** to display the options of sending to users, observers, or users and observers. After selecting an option, the **Send Email** page appears.
- **Sort Columns By**: Access a drop-down list that allows you to sort the Grade Center items. You can sort by:
	- **Layout Position** (default)
	- **Categories**
	- **Due Date**

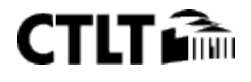

- **Date Created**
- **Points Possible**
- **Display Name**

**Order**: Sort the data in **Ascending** or **Descending** order.

The view remains in effect until you sort columns again or log out.

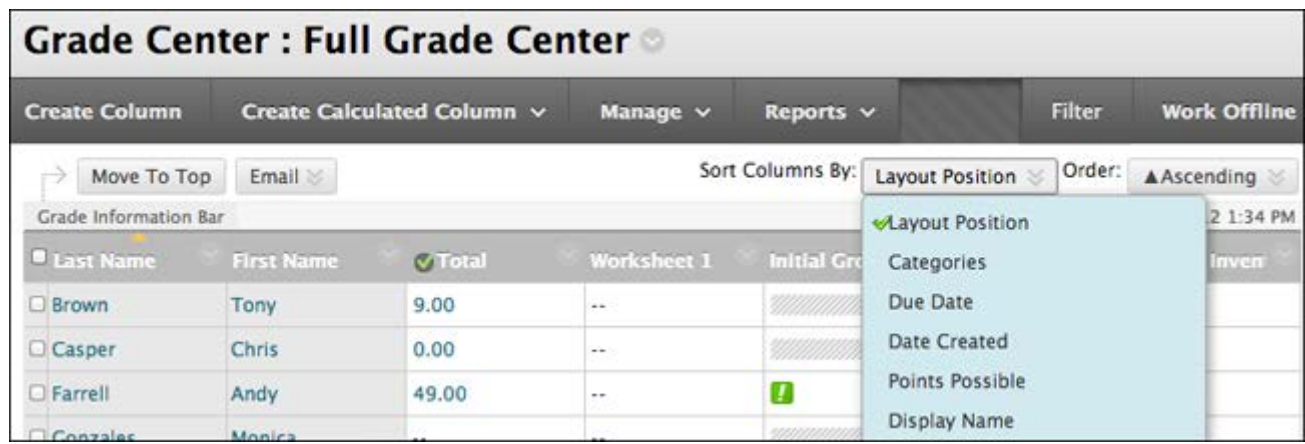

# **ACCESSING GRADE CENTER MENUS USING ACTION LINKS**

Throughout Blackboard Learn, items that are acted upon by users have contextual menus associated with them. A contextual menu displays options that are available and specific for that item.

In the Grade Center, all cells and column headers have a contextual menu. For example, a test column's contextual menu includes options for **Column Statistics** and **Grade Questions**. For a non-grade column, such as **First Name**, you only have the options of hiding the column and sorting the cells. If an option does not appear in the contextual menu, you cannot perform the action on that column, row, or cell.

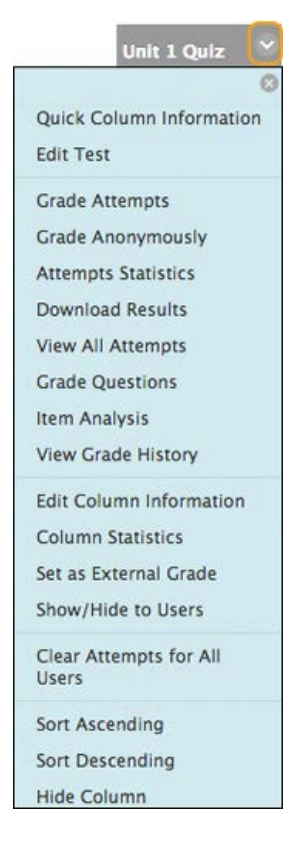

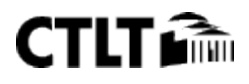

# **Contextual Menu Options for Columns**

Each column's contextual menu displays options that are available and specific for that column. The following options are just some that may be available.

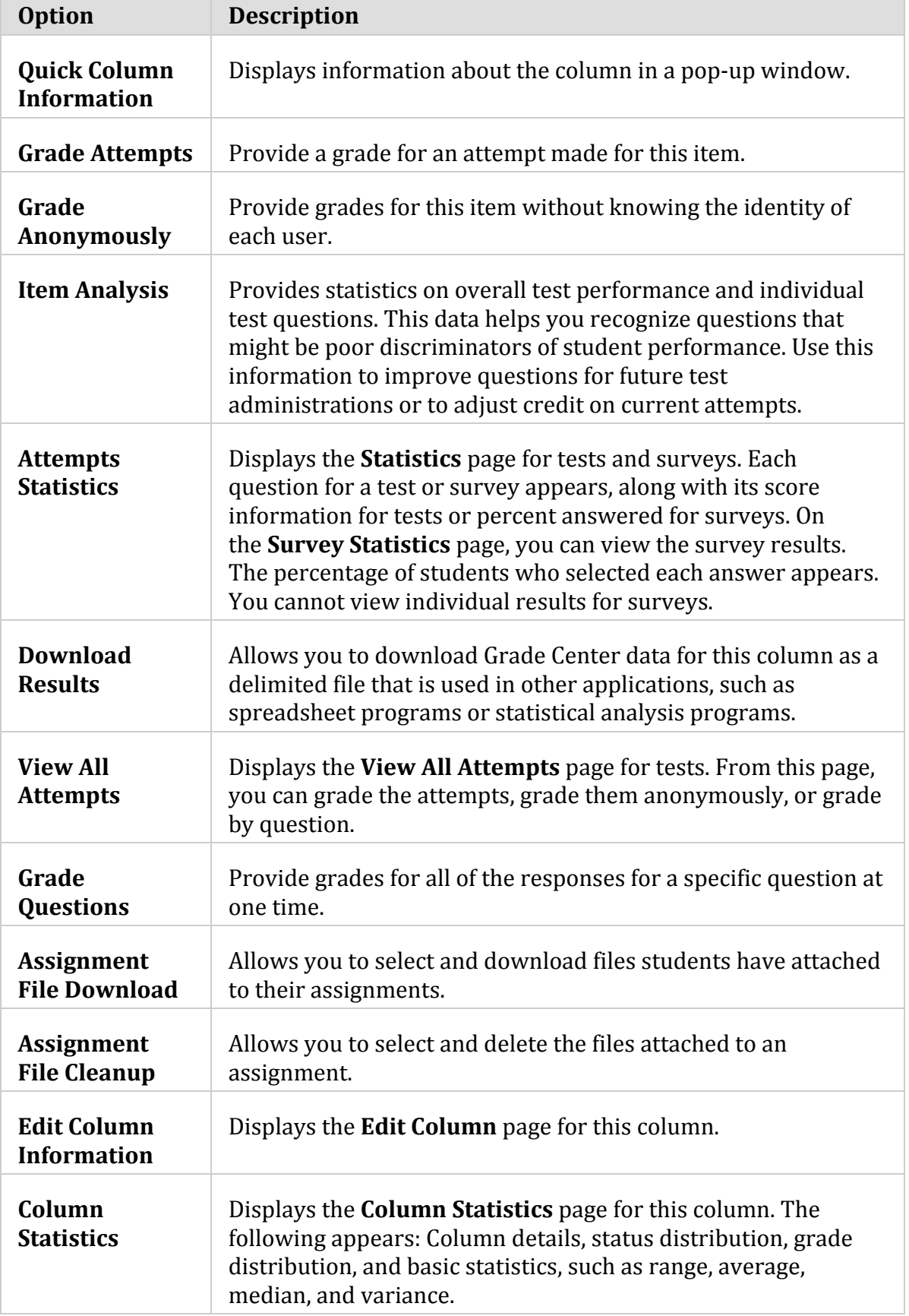

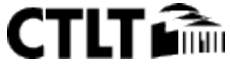

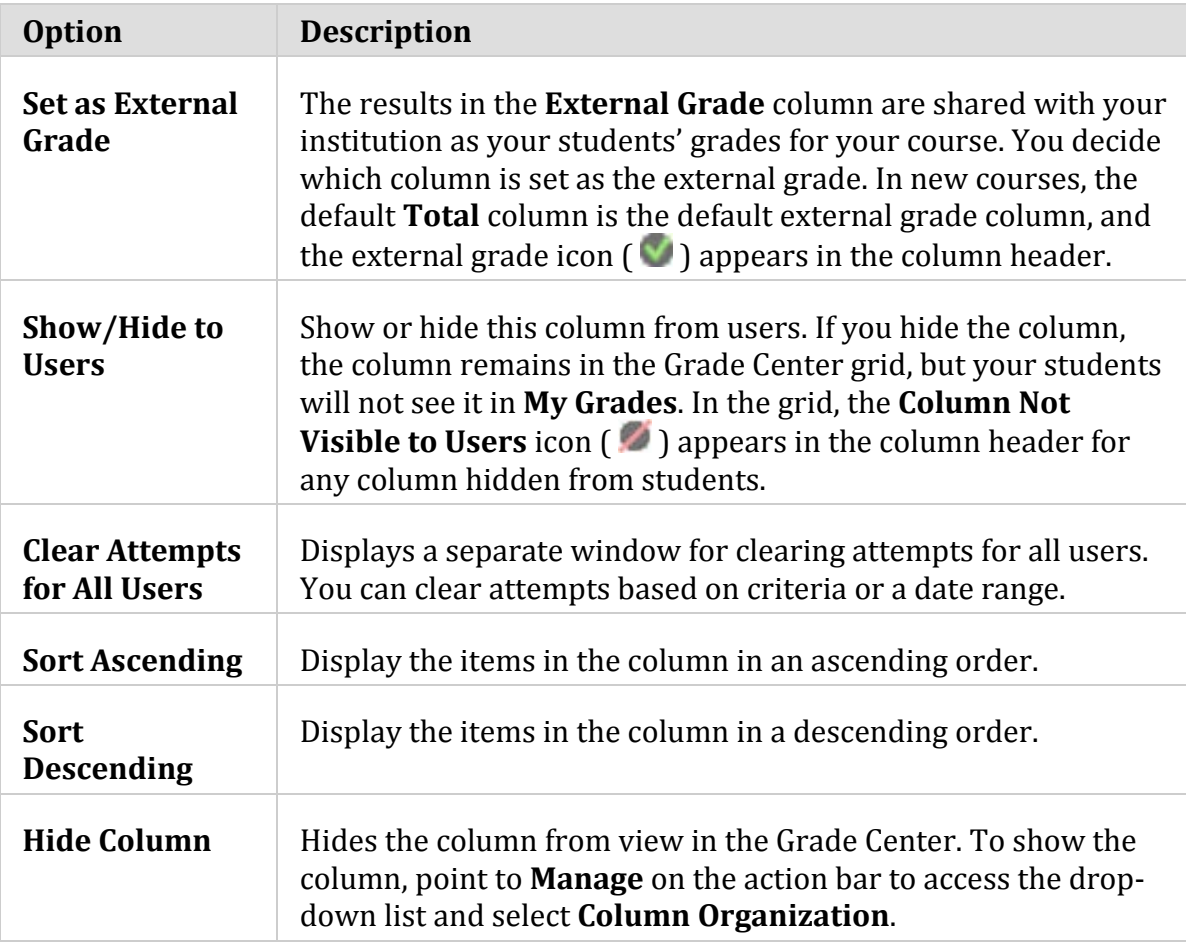

# **Contextual Menu Options for Cells**

To see the contextual menu for a cell in the Grade Center grid, move your mouse pointer over the cell. Click the arrow icon to access the contextual menu.

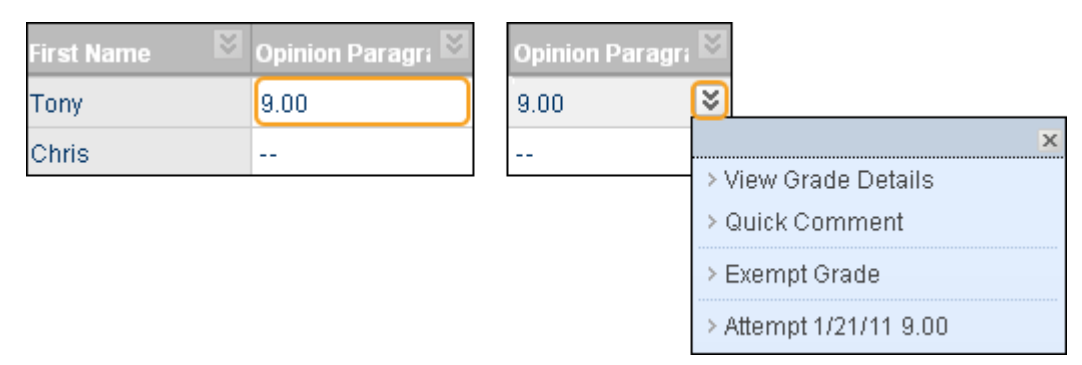

When you access the contextual menu for a user's name cell, you have options to hide a user's row, hide other rows to focus your attention on one row, or email a user. You can view which items are visible to a user based on availability and adaptive release rules or which items a user marked reviewed. You can also view the **User Statistics** page which provides statistical information related to a user's performance.

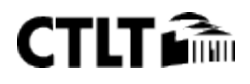

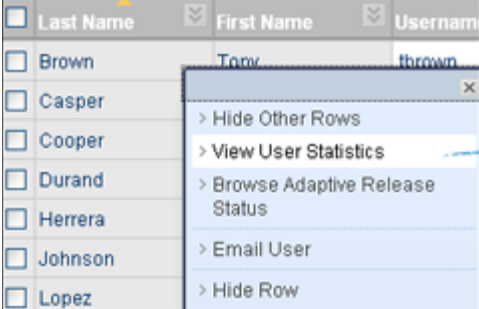

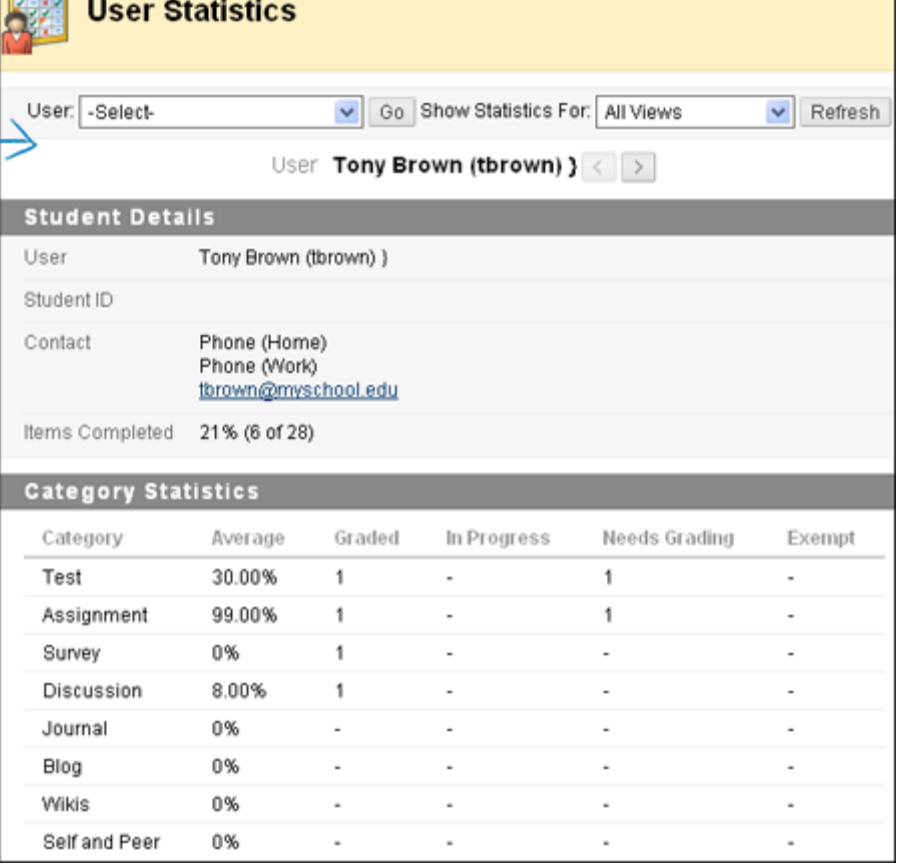

# **HOW TO CREATE GRADE COLUMNS**

If a grade column is not created automatically, you can create grade columns for any student work you want to grade. For example, you can create a column to record participation grades.

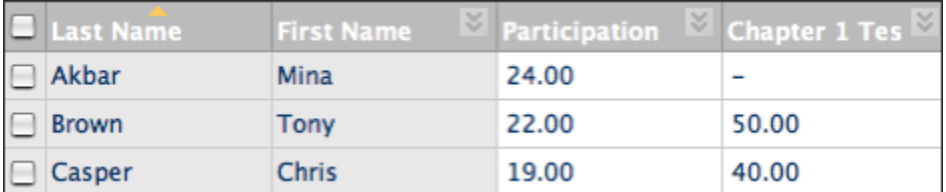

In the preceding image, two grade columns are shown:

- Participation: Created manually by an instructor to record participation grades.
- Chapter 1 Test: Created automatically by the system when an instructor created and deployed the test.

The data in the "Participation" column is populated when an instructor manually assigns the grades. The data in the "Chapter 1 Test" column is populated when students complete their tests and the test is scored automatically by the system. If the test includes questions that an instructor must grade, such as an essay or short answer question, the needs grading icon—the exclamation mark—appears in the students' cells after the tests are submitted.

When you create Grade Center columns, you can do the following:

• Choose how the grade appears. You can display the grades in the Grade Center grid and on students' **My Grades** pages as a score, letter, text, percentage, or as complete/incomplete.

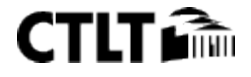

- Associate it with a category and grading period.
- Exclude or include the column in any potential Grade Center calculations, such as when creating a calculated column.
- Determine whether the column's results appear on students' **My Grades** pages.

Use the following steps to create a grade column.

- 1. In the Grade Center, click **Create Column** on the action bar.
- 2. On the **Create Grade Column** page, type a brief, descriptive **Column Name**. This name becomes the column name in the Grade Center and on students' **My Grades** pages. If this name is too long to display clearly in the Grade Center, you can type a short, descriptive name in the **Grade Center Name** box.

Only the first 14-15 characters typed in either name box appear in the column heading in the Grade Center grid. If you point to the column heading, you can see its full name on the **Grade Information Bar**.

- 3. Optionally, type a **Description**. You can use the content editor functions to format the text. Information provided here appears to students when they click the item name in **My Grades**.
- 4. Make a selection in the **Primary Display** drop-down list. The selection is the grade format shown in the Grade Center and to students in **My Grades**. If you created any custom grading schemas, they appear in the list. Five default options appear:
	- <sup>o</sup> **Score**: A numeric grade appears in the column. This is the default setting. If you do not make a selection, the score appears in the grid.
	- <sup>o</sup> **Letter**: A letter grade appears in the column. The default grading schema is used to assign letter grades. For example, a score of 21/30 equals 70% and appears as a C.
	- <sup>o</sup> **Text**: Text appears in the column when you create a custom text grading schema. Examples of text values include: Excellent, Very Good, Good, Fair, and Poor –OR- Satisfactory and Unsatisfactory. If you create no custom text grading schema, and the **Text** option is selected, you are allowed to type text in the column's cells. If you choose to share the column results with students in **My Grades**, they will see the text values for their grades.

When you convert a numeric score to text without creating a custom text grading schema, and then return to numeric scoring, values that cannot be converted display a zero after conversion. Therefore, if you want to include text as grades, Blackboard recommends creating a custom text grading schema and associating it with the columns.

- <sup>o</sup> **Percentage**: A percentage appears in the column. For example, a score of 21/30 appears as 70%.
- **c Complete/Incomplete**: When a student submits an item, a check mark  $(\checkmark)$  appears in the column, regardless of the score achieved.

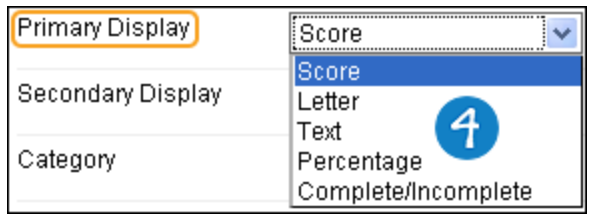

5. Optionally, make a selection in the **Secondary Display** drop-down list. The default setting is **None**. The same options appear except for the option chosen as the **Primary Display** and **Text**. The

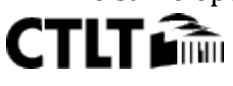

default **Text** option does not appear as you cannot edit a secondary value from a column's cell. If you create a customized grading schema based on text and have not used it as the **Primary Display**, it appears in the list. In the Grade Center column, the secondary value appears in parentheses. The secondary value does not appear to students.

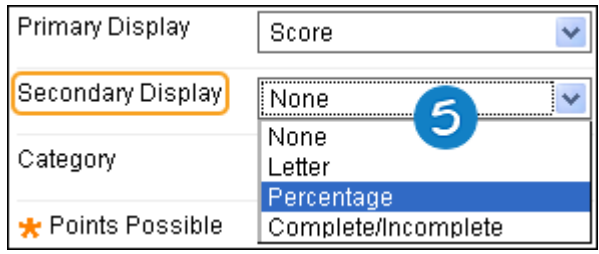

If you choose **Percentage** as the **Primary Display** and type the achieved numeric score into the Grade Center grid directly, the number you type is interpreted as a percentage and not the score. Therefore, if you want the system to calculate percentages when you type a score, select **Score** as the **Primary Display** and select **Percentage** as the **Secondary Display**. Scores you type directly in the grid will display a percentage in parentheses.

6. Optionally, you can associate the column with a category by making a selection in the **Category** dropdown list. The default setting is **No Category**. You can use categories to filter Grade Center data, create smart views that focus the view of the Grade Center data, and create calculated columns.

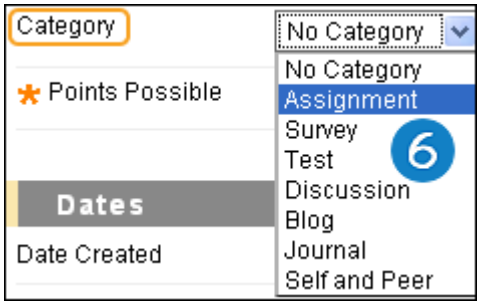

- 7. In the **Points Possible** box, type the total points. Entries must be numeric.
- 8. If grading periods exist, you can associate the column with a grading period by making a selection in the **Grading Period** drop-down list. If no grading periods exist, the drop-down list does not appear. You can use grading periods to filter Grade Center data and create calculated columns.
- 9. Optionally, select the option next to **Due Date** and type a date (mm/dd/yyyy) or use the pop-up **Date Selection Calendar**. Columns that you assigned a due date to are associated automatically with a grading period if the due date falls within the date range of the grading period. The option to automatically associate columns with a grading period is set when creating or editing a grading period. You can use due dates with the Retention Center to generate an alert if a test or assignment is not submitted on time.
- 10. Select the **Options**.
	- **Include this Column in Grade Center Calculations**: Select **Yes** to make the column available for potential inclusion when creating calculated columns.
	- **Show this Column to Students**: Select **Yes** to display the column to students in **My Grades**.
	- **Show Statistics (average and median) for this Column to Students in My Grades**: Select **Yes** to include statistical information with the grade value when shown to students.

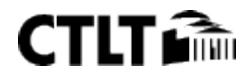

When editing the Grade Center column for a test, the options to **Include this Column in Other Grade Center Calculations** and **Show Statistics (average and median) for this Column to Students in My Grades** are not available if you select the option to **Hide Results for this Test Completely from Instructor and the Grade Center** on the **Test Options** page.

#### 11. Click **Submit**.

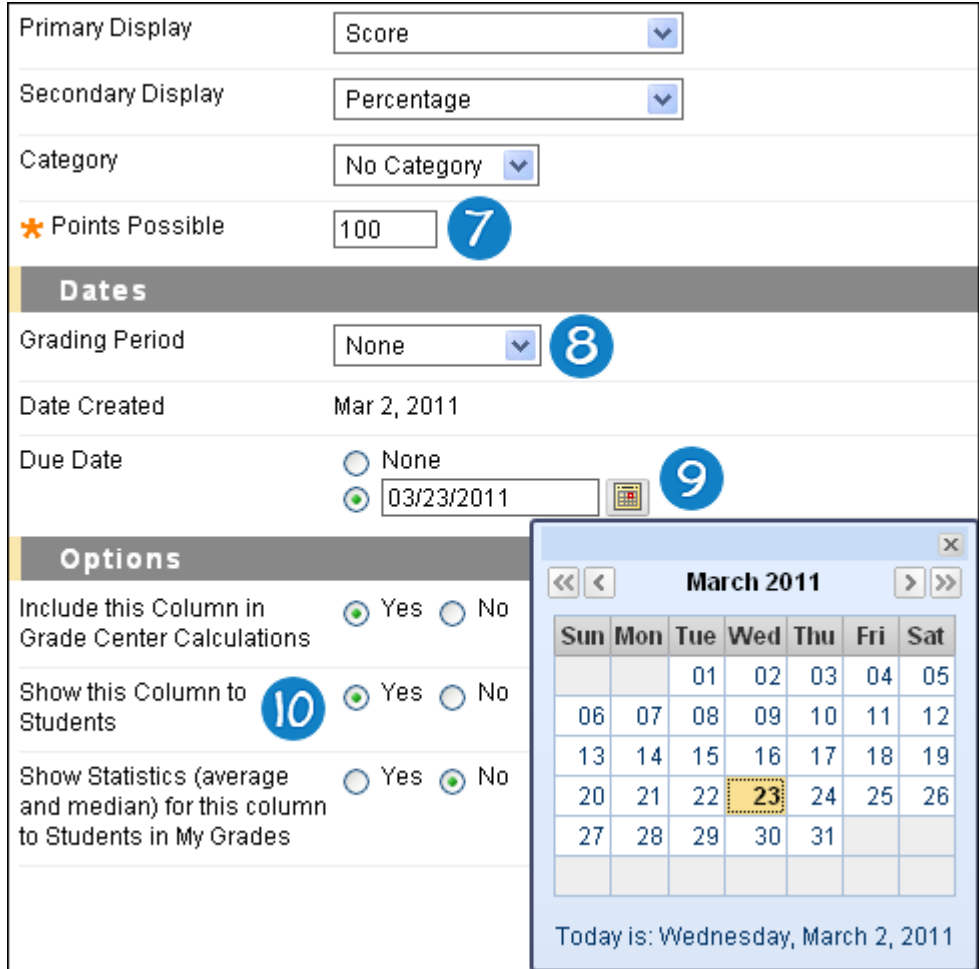

After you create a grade column, you can:

- Associate a rubric with it to make grading easier and less subjective.
- Assign grades.
- Include the column when creating calculated columns.

# **HOW TO CREATE WEIGHTED COLUMNS**

The weighted column is a type of calculated column that generates a grade based on the result of selected columns and categories, and their respective percentages. When you create a weighted column, you can include other calculated columns or other weighted columns. You can change your selections at any time and the calculation updates automatically.

A weighted total column is created by default and appears in new courses. You can rename, change the settings, or delete this default column. The default weighted total column displays no results until you select the columns and categories to include in the calculation.

When you create a weighted column, you can include:

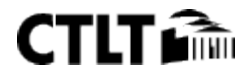

- **All Grade Columns**: Include all individual grade columns in the Grade Center.
- **Selected Columns and Categories**: Include specific grade columns and categories (and the associated columns).
- **Selected Columns from a Grading Period**: If grading periods exist and you have chosen a category, include only the grade columns that have been associated with a specific grading period.

Columns with text as the grade display are not included in a weighted column's calculation. For example, if you set a grade column to display text, such as Satisfactory/Unsatisfactory, you cannot use it in calculations.

# **Simple Weighted Column for First Quarter**

You create a weighted column based on two columns and two categories:

- Assignments Category = 25%
- Chapter Quizzes Category = 25%
- Midterm Test = 20%
- Final Test = 30%

Use the following steps to create a weighted column.

- 1. In the Grade Center, point to **Create Calculated Column** on the action bar to access the drop-down list.
- 2. Select **Weighted Column**.
- 3. On the **Create Weighted Column** page, type a brief, descriptive **Column Name**. This name becomes the column name in the Grade Center and on students' **My Grades** pages. If this name is too long to display clearly in the Grade Center, you can type a short, descriptive name in the **Grade Center Name** box.

Only the first 14-15 characters typed in either name box appear in the column heading in the Grade Center grid. If you point to the column heading, you can see its full name on the **Grade Information Bar**.

- 4. Optionally, type a **Description**. You can use the content editor functions to format the text. Information provided here appears to students when they click the item name in **My Grades**.
- 5. Make a selection in the **Primary Display** drop-down list. The selection is the grade format shown in the Grade Center and to students in **My Grades**. The default setting is **Percentage**. If you created any custom grading schemas, they appear in the list. Five default options appear:
	- **Score**: A numeric grade appears in the column.
	- **Letter**: A letter grade appears in the column. The default grading schema is used to assign letter grades. For example, a score of 21/30 equals 70% and appears as a C.
	- **Text**: This default display option does not display text for a weighted column or allow you to type directly in the column's cell to edit it. If you select **Text**, the numeric score appears in the column. If you want to display text values, you must create a custom text grading schema. Examples of text values include: Excellent, Very Good, Good, Fair, and Poor -OR- Satisfactory and Unsatisfactory. If you choose to share the column results with students in **My Grades**, they will see the text values for their grades.

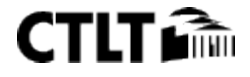

- **Percentage**: A percentage appears in the column. For example, a score of 21/30 appears as 70%. If you do not make a selection, the percentage appears in the grid.
- **Complete/Incomplete**: When a student submits an item, a check mark  $(\vee)$  appears in the column, regardless of the score achieved.

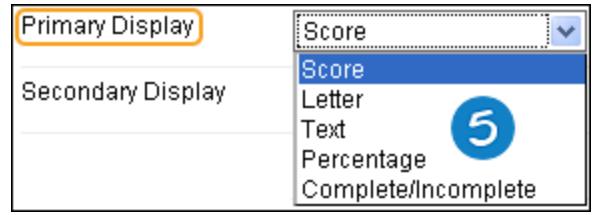

6. Optionally, make a selection in the **Secondary Display** drop-down list. The default setting is **None**. The same options appear in this drop-down list except for the option chosen as the **Primary Display**. In the Grade Center column, the secondary value appears in parentheses. The secondary value does not appear to students, and you cannot manually edit the secondary value from a column's cell.

If you select the default **Text** option, text will not appear. If you want text values to appear, create a custom text grading schema.

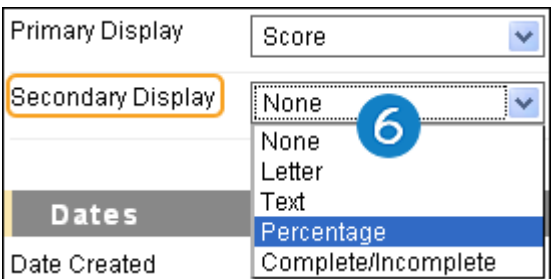

- 7. If grading periods exist, you can associate the weighted column with a grading period by making a selection in the **Grading Period** drop-down list. If no grading periods exist, the drop-down list does not appear. You can use grading periods to filter Grade Center data and create calculated columns.
- 8. In the **Select Columns** section, select what to include in the weighted column's calculation and assign percentages for each column or category.
	- <sup>o</sup> Select the columns in the **Columns to Select** box and click the right-pointing arrow to move the selections to the **Selected Columns** box. When you select a column, you can view information about the column in the**Column Information** area below the **Columns to Select** box.

A column that is set to **No** for **Include this Column in Grade Center Calculations** does not appear in the selection list.

For Windows, to select multiple items in a list, press the SHIFT key and click the first and last items. To select items out of sequence, press the CTRL key and click each item needed. For Macs, press the COMMAND key instead of the CTRL key.

<sup>o</sup> Select the categories in the **Categories to Select** box and click the right-pointing arrow to move the selections to the **Selected Columns** box. When you select a category, you can view which columns are included in the category in the **Category Information** area below the **Categories to Select** box. The following table lists the options that appear after you move a category to the **Selected Columns** box.

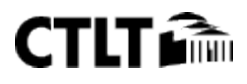

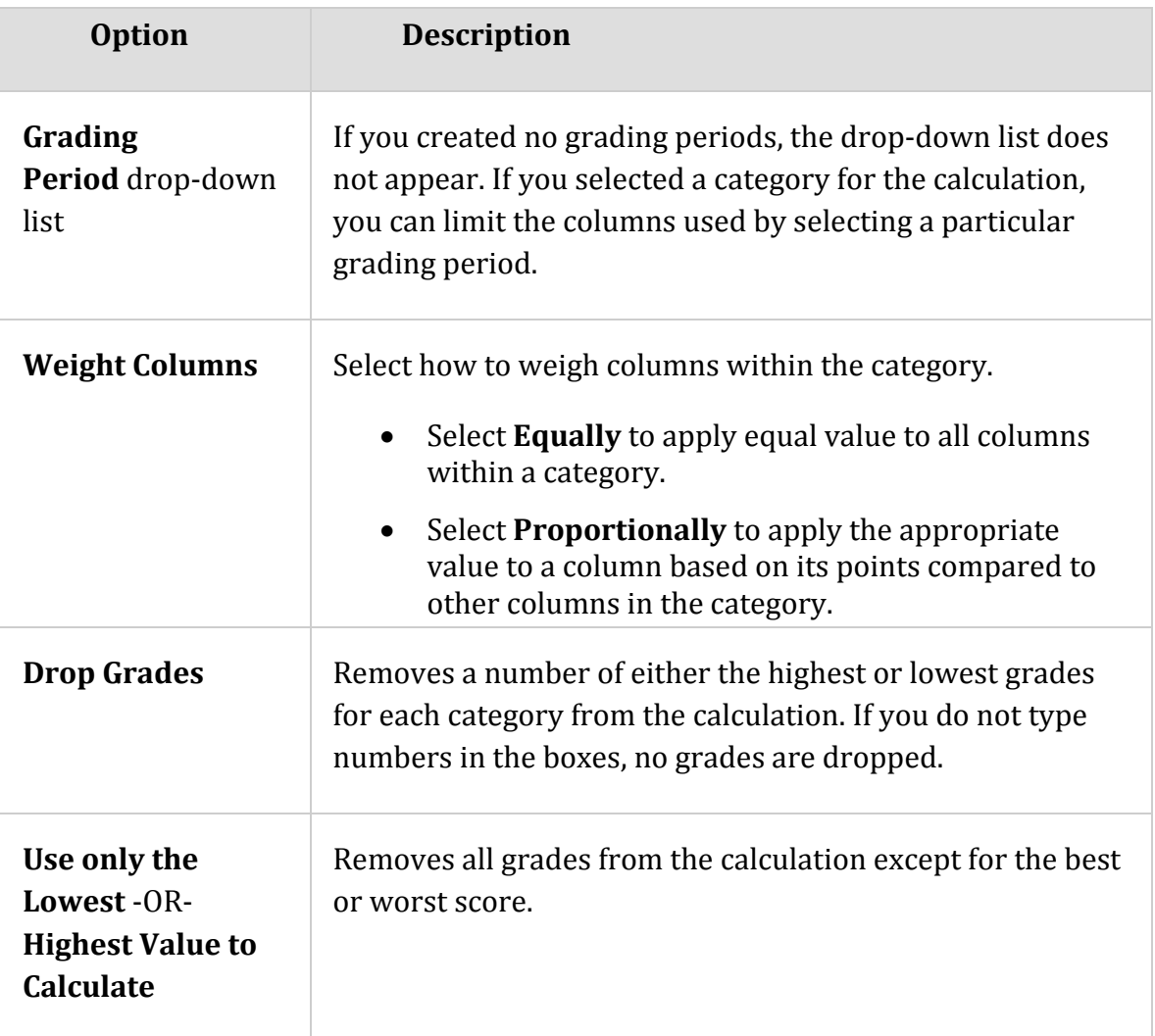

- <sup>o</sup> To delete a selection in the **Selected Columns** box, click the red **X**.
- 9. Type a percentage for each selection. The percentages of all columns added together must equal 100 percent. After assigning the last percentage, click anywhere in the box to update the percentage below the **Selected Columns** box in the **Total Weight** field.
- 10. **Calculate as Running Total**: Select **Yes** to calculate as a running total. Running totals exempt cells that do not contain data. Select **No** to include all selected columns in the calculation, using a value of 0 if no grade exists. This can make grades appear artificially low.

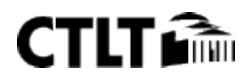

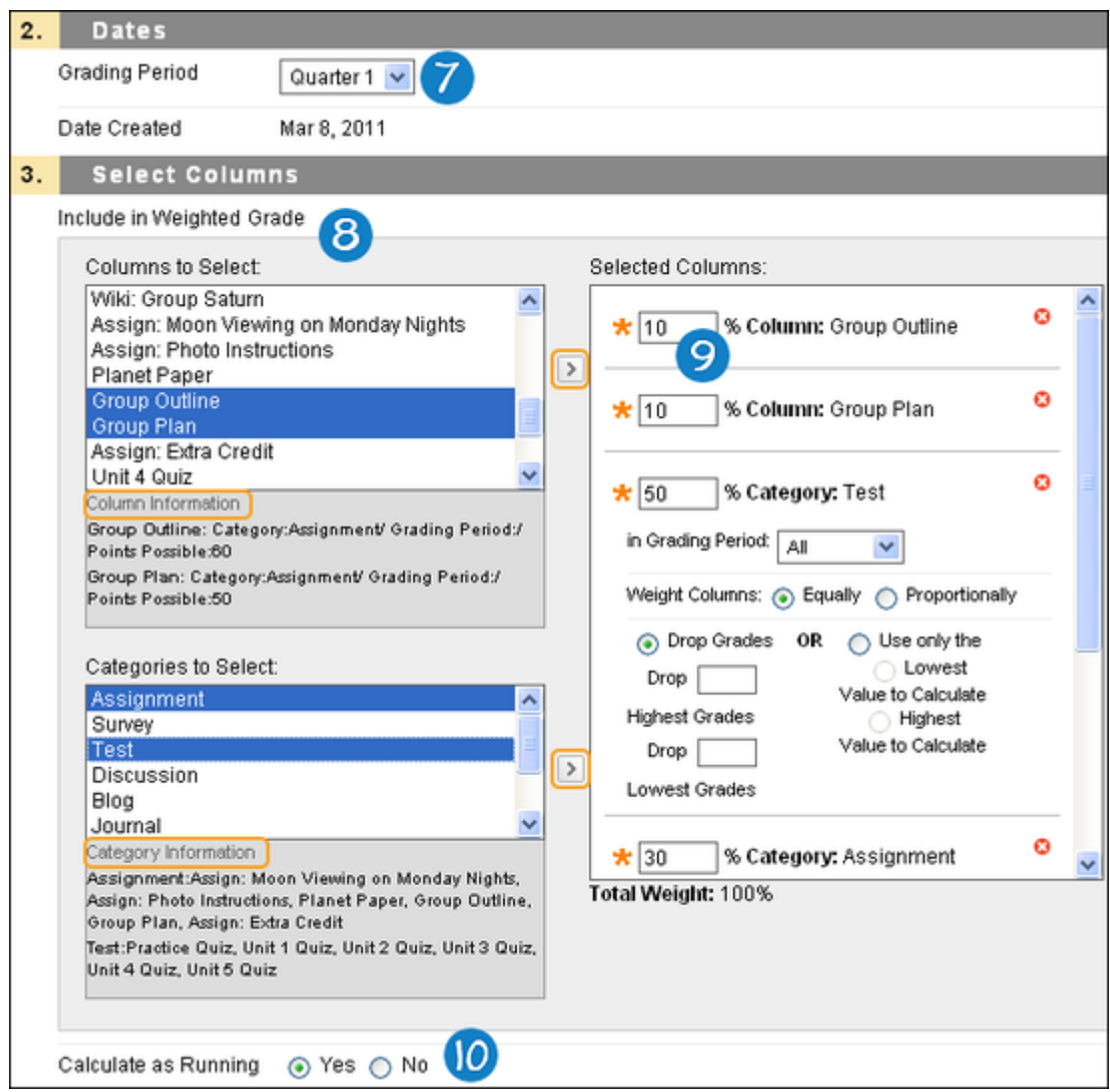

11. Select the **Options**.

- **Include this Column in Grade Center Calculations**: Select **Yes** to make the column available for potential inclusion when creating calculated columns.
- **Show this Column to Students**: Select **Yes** to display the column to students on their **My Grades** pages.
- **Show Statistics (average and median) for this Column to Students in My Grades**: Select **Yes** to include statistical information with the grade value when shown to students.

# 12. Click **Submit**.

The new weighted column appears last in the Grade Center grid unless you associated it with a grading period. All grading period columns appear together in the grid until you reorder them.

You can change the column's settings at any time and change which columns are included. Be sure the percentages total 100%. Once edited, the calculation updates automatically.

You are not allowed to type directly in a weighted column's cell to edit the calculated grade. Therefore, no contextual menu appears when you move your mouse pointer over an individual cell in a weighted column.

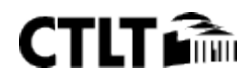

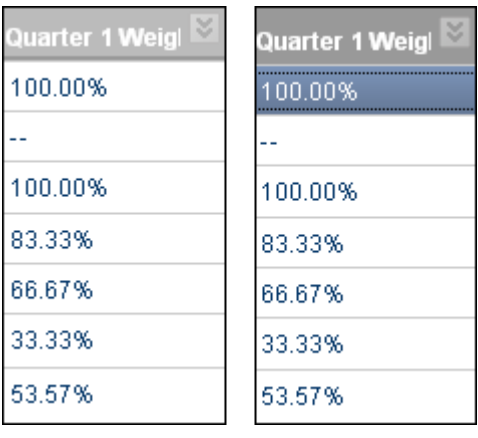

If you delete a column that is included in the calculation for a weighted column, the percentage assigned to the deleted column is removed. In the **Selected Columns** box, the **Total Weight** will no longer equal 100%. The calculation does balance itself, but it will not necessarily be based on the percentages you assigned because a column is missing. The system does not update percentages in the **Selected Columns** box, but the grade that appears in the weighted column in the Grade Center is based on 100%.

To keep a weighted column in view, despite the addition of other columns, move the column and freeze it on the **Column Organization** page.

You can assign a grade to a maximum of four decimal places, but the Grade Center displays only to a maximum of two decimal places. Grades to three or four decimal places are rounded up. For example, 45.4357 is rounded up to 45.44. Calculated columns also display to a maximum of two decimal places.

# **OVERRIDING GRADES**

The roles of instructor, teaching assistant, and grader are allowed to change grades in a course. When you change grades, the new data is automatically figured into existing weighted, total, or calculated grade columns. Each time you change a grade, an entry is made in the grade history log.

Sometimes a grade change results in an override grade. A *true* override grade is applied to attempt-based Grade Center items only, which are tests, assignments, and SafeAssignments. An override grade for a test or an assignment takes precedence over all other grade entries, including attempts a student submits *after* an override grade is assigned. For example, if a grade is based on the average of multiple assignment attempts, but you want to be sure that the grade for a certain student is one other than the average, you can assign an override grade that takes precedence over all other grades and future attempts.

You can remove an override grade for a test or an assignment with the **Revert** function. Grades for the interactive tools—journal and blog entries, wiki page saves, and discussion posts—are not attemptbased, but rather activity-based. For these tools, you can edit an override grade to change it from the grading panel of the tool.

When you override a grade, an orange triangle appears in the Grade Center cell.

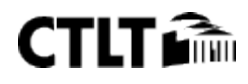

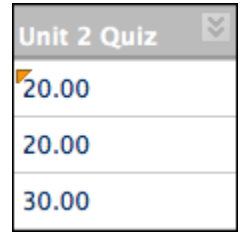

When you assign a grade to a cell with *no* attempt for an assignment or a test, it is an override grade, and the override icon appears in the grade cell. If you assign a grade for an interactive tool's gradable activity, but no activity exists, no icon appears in the grade cell because it behaves as if you are assigning a grade in the grading panel of the tool.

You can assign an override grade in two ways:

- Use the **Manual Override** tab on the **Grade Details** page. This is the recommended way to assign an override grade. After assigning the grade, you can add feedback for the user and notes for yourself explaining the grade change. You will have a record of why you chose to override any future attempts. The only way to assign on override grade for gradable journal and blog entries, wiki page saves, and discussion posts is on the **Manual Override** tab. However, the interactive tools allow you to edit an override grade from the tool's grading panel and disallow its precedence.
- Type directly in a Grade Center cell to assign an override grade for a test attempt or for an assignment attempt where multiple attempts are allowed. If an assignment only has one attempt, you can type directly in the Grade Center cell and that is *not* an override grade. However, if you allow two attempts and have assigned a grade for the first attempt, and then decide to ignore the second attempt by typing directly in the cell, that is an override grade. If you go on to grade the second attempt from the **Grade Assignment** page, the override grade still supersedes the second attempt grade you assign. Therefore, avoid assigning grades directly in Grade Center cells for assignments and tests without considering the ramifications first.

# **How to Override a Grade from the Grade Details Page**

1. In the Grade Center, locate the cell containing the student's graded test or assignment grade to override.

You may also assign override grades to graded activity in the interactive tools, but you can edit the override grade from the tool's grading panel to remove it.

- 2. Move the mouse pointer over the cell to access the contextual menu.
- 3. Select **View Grade Details**.
- 4. On the **Grade Details** page, select the **Manual Override** tab.
- 5. Type a new grade in the **Override Grade** text box.
- 6. Optionally, provide **Feedback to User** that explains the grade change and **Grading Notes** for yourself. Use the content editor functions to format the text and include files, images, links, multimedia, and mashups.

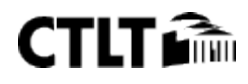

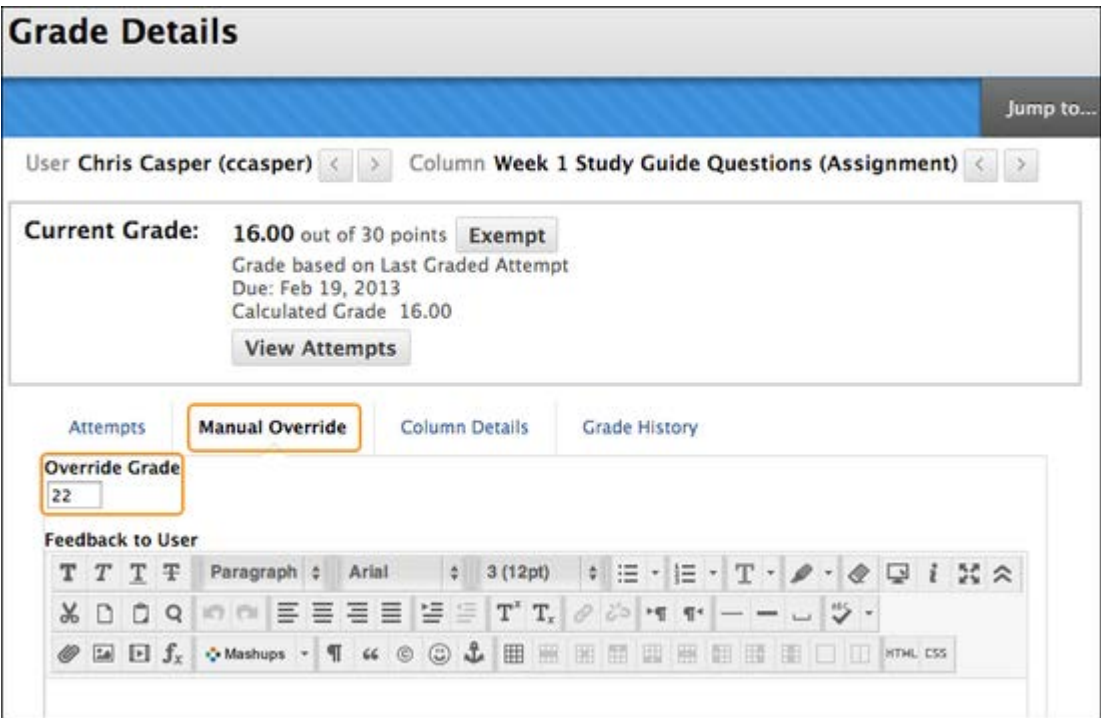

- 7. Click **Save**.
- 8. Click **Return to Grade Center** to go back to the main Grade Center page.

#### **How to Revert an Override Grade**

You can use the **Revert** function to clear an override grade and display the previously assigned grade, if one exists -OR- the needs grading icon.

- 1. In the Grade Center, locate the cell containing the student's override grade to revert.
- 2. Move the mouse pointer over the cell to the contextual menu.
- 3. Select **View Grade Details**.
- 4. On the **Grade Details** page, click **Revert** in the **Current Grade** section. A warning message appears asking you to confirm the action.

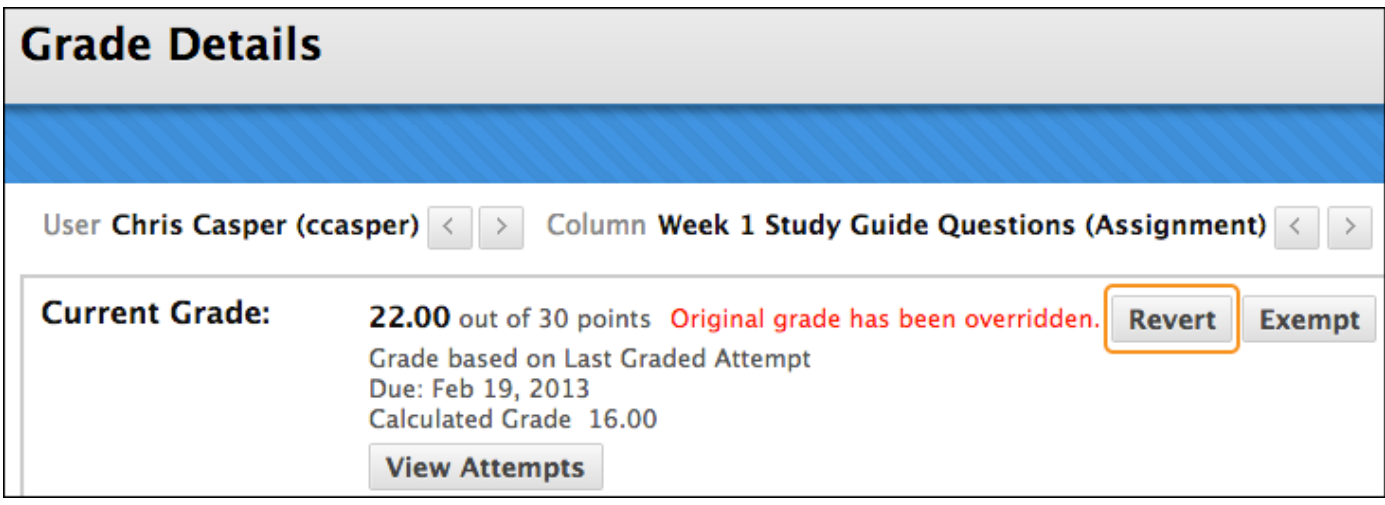

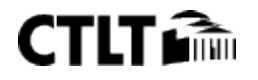

- 5. Click **OK**. The override grade is cleared. The action is recorded on the **Grade History** tab on this page. Whatever was in the Grade Center cell before assigning the override grade appears again: the previously assigned grade -OR- the Needs Grading icon.
- 6. Click **Return to the Grade Center** to go back to the main Grade Center page.

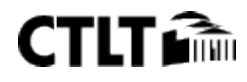